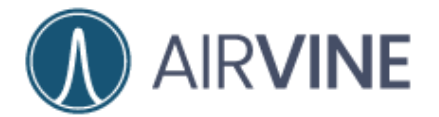

# Airvine WaveTunnelTM Quick Setup Guide

This Quick Setup Guide provides step-by-step instructions on how to set up your Airvine WaveTunnel bridge. After completing the steps in this guide, you will be able to install the WaveTunnel at your site and provide a multi-Gigabit wireless backhaul for users.

For detailed information on the configuration, administration and troubleshooting of your Airvine WaveTunnel, refer to the on-line documentation available from [https://partner.airvine.com/partner](https://partner.airvine.com/partner-portal/support)[portal/support](https://partner.airvine.com/partner-portal/support)

#### **Figure 1** WaveTunnel 2041SM

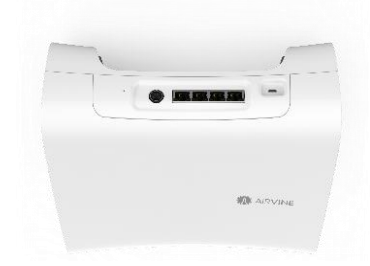

#### **Before You Begin**

Before deploying Airvine products, please check for the latest software and release document on the Airvine support site.

#### **Package Contents**

A complete WaveTunnel 2041SM package includes all the items listed below.

- WaveTunnel
- Mounting Bracket
- Power Supply
- Power Cord

#### **Connecting to an Ethernet Switch**

If connecting a WaveTunnel to an Ethernet switch, connect to a non-PoE port or port that has the PoE disabled.

# **Note that connecting a WaveTunnel to an active PoE switch port may cause damage to a WaveTunnel!**

#### **Connecting to Power**

When connecting power to a WaveTunnel, connect the DC plug from the power brick into the WaveTunnel first. The circular connection is keyed for proper orientation. Once the DC plug is connected to the WaveTunnel, plug the AC power cord from the power brick into an electrical outlet.

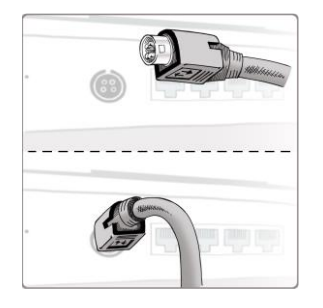

# **Initial Configuration**

#### LED Activity

Once powered on, observe the LEDs on the side of the unit.

- Power (hardware)
- Wave Tunnel 1
	- o Off not configured
	- o Blinking connecting/ waiting
	- o Solid connected
- Alarm
	- o Solid red if there are alarms generated
	- o Off no alarm, all alarms have been acknowledged by admin, all alarms automatically cleared by system (e.g., Wave tunnel from disconnected to connected)
- Status
	- o Off not operational
	- $\circ$  Blinking System initializing, configuring
	- o Solid operational
- Wave Tunnel 2
	- o Off not configured
	- $\circ$  Blinking connecting/ waiting
	- o Solid connected

#### **Setup Using the AirvineMobile App**

To perform setup configuration using the AirvineMobile app, download the iOS or Android app from the app store.

**Figure 2** AirvineMobile App Icon

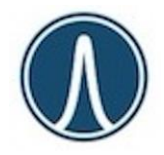

Once the WaveTunnel bridge is powered on, the WaveTunnel bridge will begin to broadcast an SSID from its 2.4GHz management radio in the format of avb\_MACAddress that will match the MAC Address of the WaveTunnel. A label on the WaveTunnel chassis will list the MAC Address of the WaveTunnel.

The default IP address of the app management interface is 192.168.3.1 and the default password is "airvine!"

If unfamiliar with using the AirvineMobile app, refer to the WaveTunnel user manual or WaveTunnel Getting Started Guide that can be download from the Airvine support site.

# **Figure 3** AirvineMobile App Interface

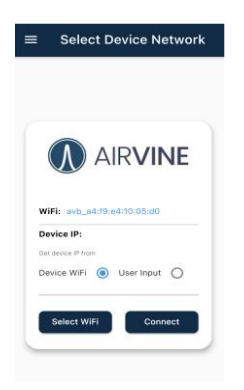

# **Setup Using a Web Browser**

To perform setup configuration using a web browser, power on the WaveTunnel bridge and connect to the network using an Ethernet cable.

Open a standard web browser to log into the WaveTunnel. The default IP address is 192.168.0.253 with a username = admin and password = admin

# **Figure 4** VineManager Interface

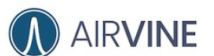

# Login Sign In to your account **A** Username  $\theta$  Password Login

If unfamiliar with using VineManager, refer to the Airvine user manual or WaveTunnel Getting Started Guide that can be downloaded from the Airvine support site.

# **Mounting Instructions**

Find the location on the ceiling where you'd like to install the WaveTunnel.

- If mounting to a T-Bar drop ceiling, attach the T-Bar ceiling clip, and use the ¼-20 lock nuts to secure the circular plate.
- If mounting to a sheetrock ceiling, use 2 drywall anchors & screws to secure the circular plate.
- If you can locate a ceiling joist, use 2 wood screws to secure the circular plate.
- A bracket template is included to assist with mounting.

For detailed installation instructions, please refer to the bracket installation guide on the Airvine support site.